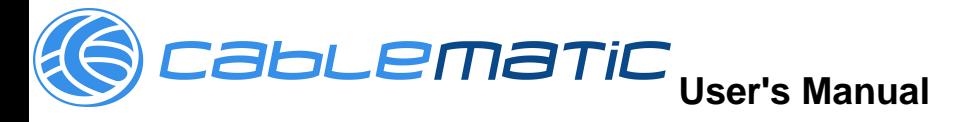

# **USB 2.0 TO IDE & eSATA Cable OTB**

## **1. Characteristics**

- Support SATA spread-spectrum transmitter
- Support SATA II Asynchronous Signal Recovery (Hot Plug) feature
- Compliance with USB 2.0 (Hi-Speed USB) electrical specification
- Compliance with USB Mass Storage Class Bulk-Only Transport Specification
- Support 480Mbps High Speed (HS) and 12Mbps Full Speed USB operation
- Support ATA/ATAPI-7
- Support ATA/ATAPI Ultra DMA Mode
- Support ATA/ATAPI PACKET command feature set
- Support ATA/ATAPI LBA48 addressing mode
- Support dual LUN (Logic Unit Number) for USB to ATA/ATAPI
- Support Windows 98se, Windows ME, Windows 2000, Windows XP, VISTA
- The fastest backup and recovery function
- Backup important files with files backup function
- Backup the full OS with system backup in windows
- Need driver installation under Windows 98se

# **2. Software Installation**

Before installation , please connect the hard disk to the USB 2.0 IDE to eSATA Cable OTB

### **Windows 98se**

.

After installing the driver, please restart the computer, then plug the USB 2.0 TO IDE&eSATA Cable OTB into the computer. It's very important.

1) Please put the enclosed CD into the CD-ROM, and doubly click "setup.exe "

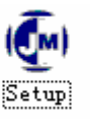

- 2) The driver is beginning to install
- 3) When the following screen displays, click 'Finish'

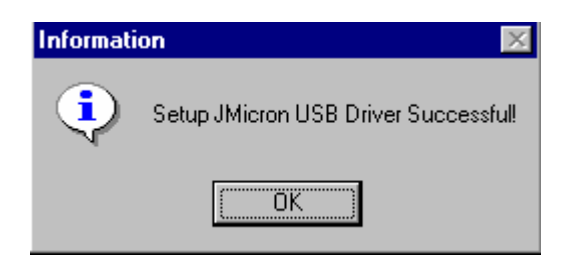

4) please plug USB 2.0 TO IDE&eSATA Cable OTB into the computer. The system will find it and install.

#### **Windows ME/2000/XP**

No need driver installation in those OS platform.

#### **3. Verification**

Please track the path "My computer" and "My computer" -- > "System Properties" -- > "Device Manager" and expand the item "Hard disk controllers", you should meet the following screen.

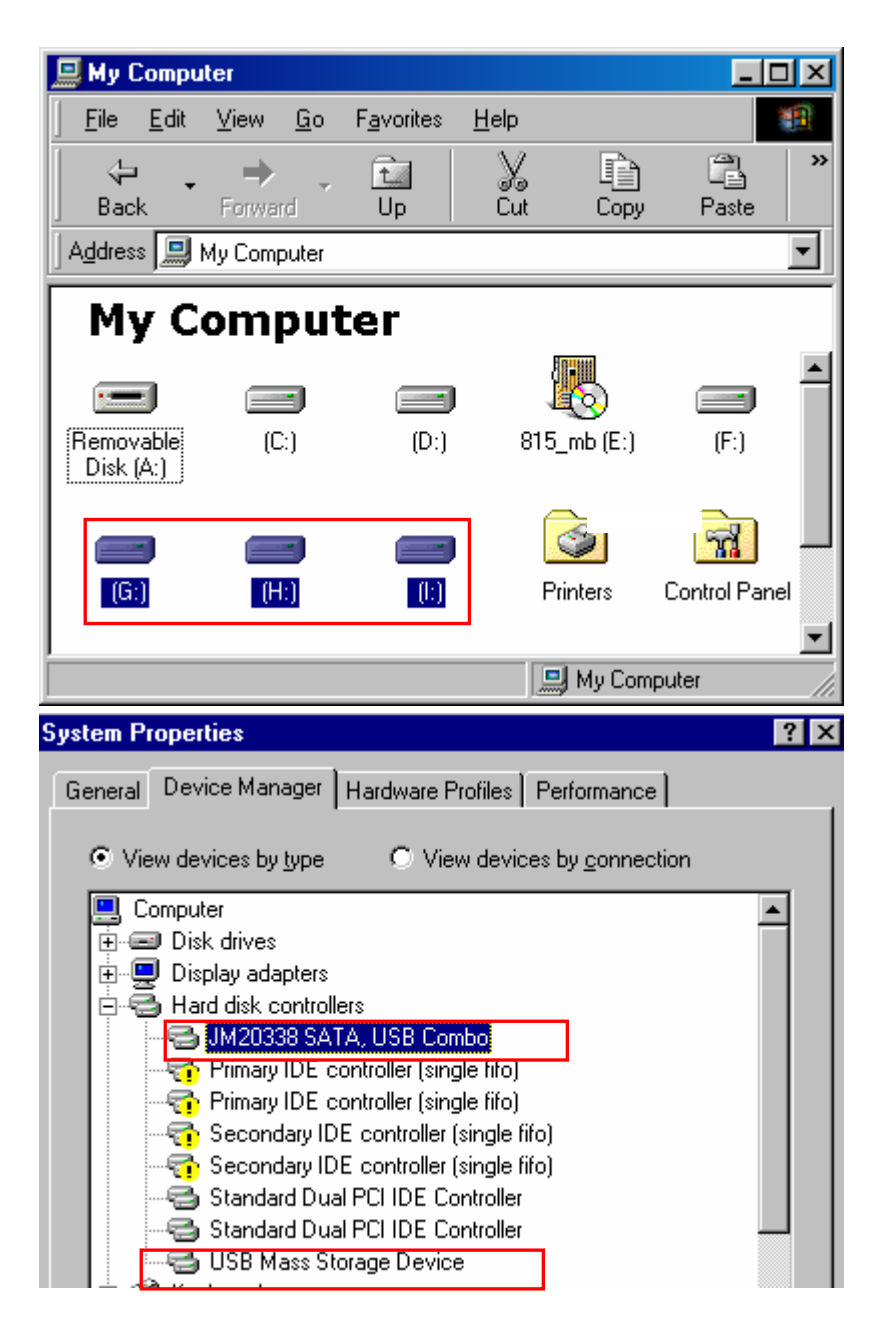

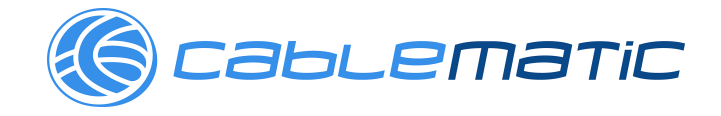

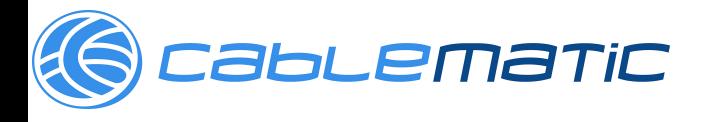

## **4. Remove Driver**

- 1) Pull out USB 2.0 TO IDE&eSATA Cable OTB from the USB port of the computer
- 2) Then, Open the program "Add or Remove Programs", according to the following pass: Start/ Control Panel/ Add or Remove Programs.

3) When the following screen displays, Please click ' JMicron USB Disk Driver', and then click "ADD/Remove…", to begin canceling.

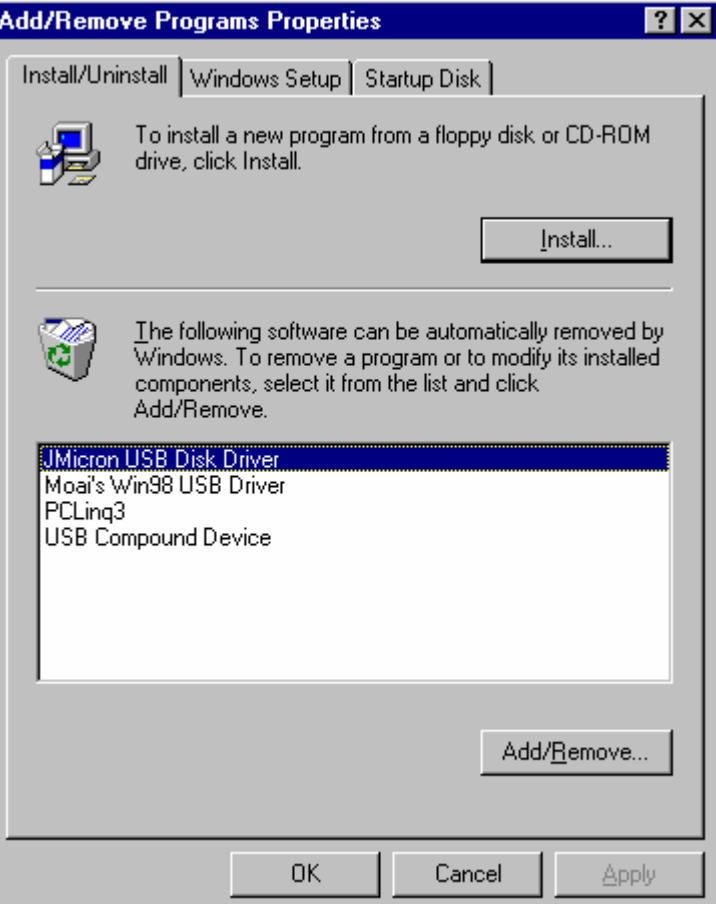

#### **5. If you use a all new HDD**

- 1) Please use " Fdisk " to set the capacity of your HDD, but this will destroy all the data in the HDD.
- 2) Format your HDD by standard procedures, if you can't find your new HDD, please following the steps in FAQ-1

Note: "Fdisk" or "Format" will destroy all the data and program in the HDD you select. Please make sure there is not any data in it, or all the data have a backup copy.

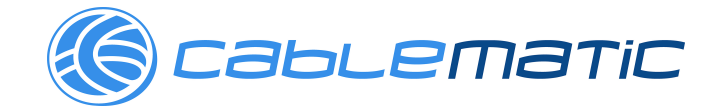

# **6. FAQ**

Q: I could see the icon at the right down comer on the screen, but I still couldn't find my external HDD.

A: a. Please make sure your HDD has been installed correctly.

- b. Please make sure your HDD has been set in "Master" position,
- c. Please make sure you have installed correct driver for this USB HDD.
- d. Please make sure your HDD has been formatted. If no, please format your hard drive first.
- e. If you are sure you have installed correctly all the hardware and software, please follow the steps as below to catch your HDD.
	- i. Enter "Control Panel" and enter "System" icon
	- ii. Double click it to find a "System Manager".
	- iii. Find a "Disk drivers" category. There should be 3 drivers, double click the HDD
	- iV. Find the "Setting" button and choose the option "Removable Drive"
	- V. Your computer will automatically assign a new letter to this USB HDD after restarting your computer

# **7. Caution!!**

- a. If you are not sure what OS you are using, please contact your PC dealer.
- b. Please don't put this USB HDD in a humid or high-temperature environment.

c. If your first installation is failed, please firstly remove the wrong device throngs the path as below: path=Control Panel > System > System Properties > Device Manager > Please remove the items with "?" or "!" mark.

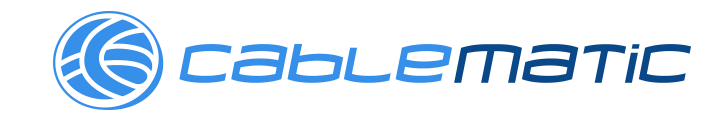